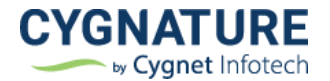

# Release Notes

Release Date: 30<sup>th</sup> September, 2022

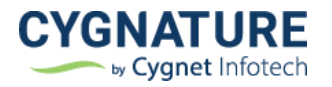

## Contents

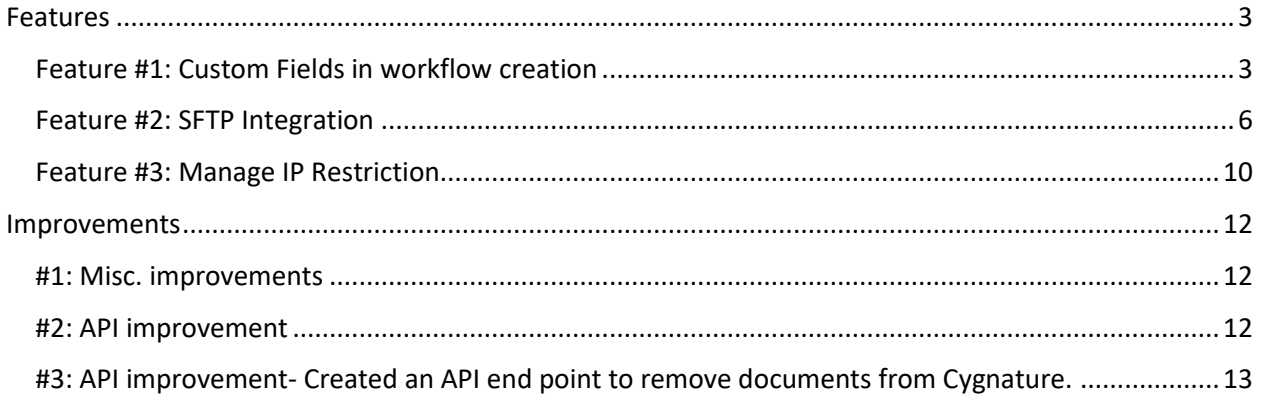

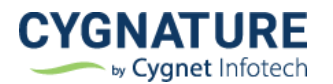

## <span id="page-2-0"></span>**Features**

## <span id="page-2-1"></span>**Feature #1: Custom Fields in workflow creation**

With this feature, custom fields/controls can be added in the document workflow creation process for tracking any other details related to the document.

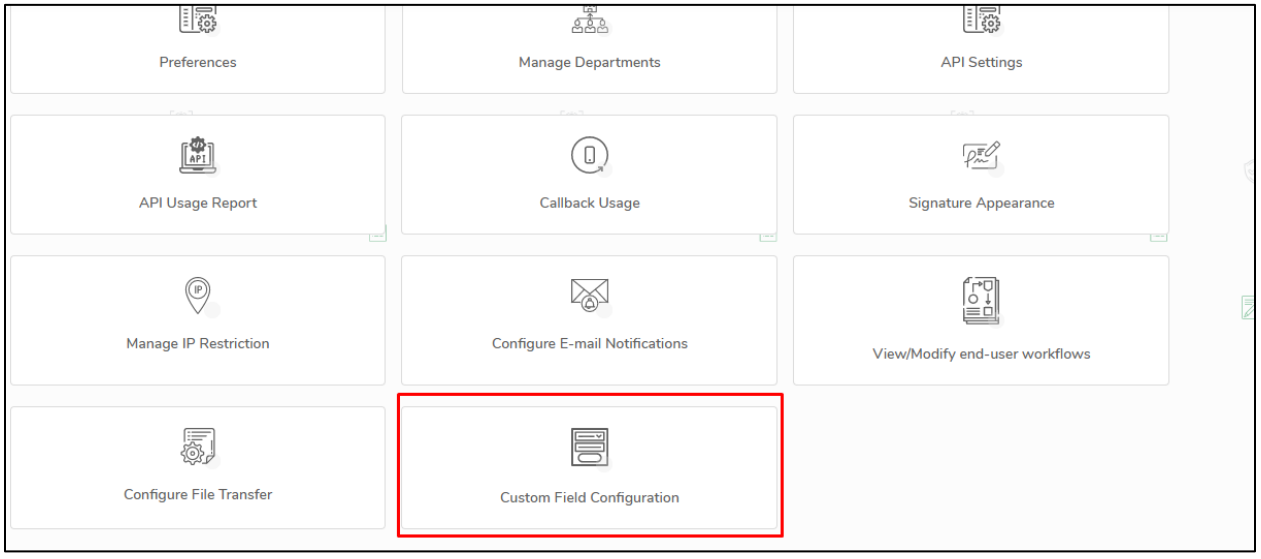

From the Custom Field configuration screen, fields can be added and values for same can be defined in the document creation process.

Two types of controls can be defined as mentioned in the below screen. In the first phase, two types of controls have been added to be defined as custom fields.

- Text
- Dropdown

A maximum of 3 custom fields can be added.

Below is the list of defined custom fields. From the **'Add New'** button, new custom fields can be added.

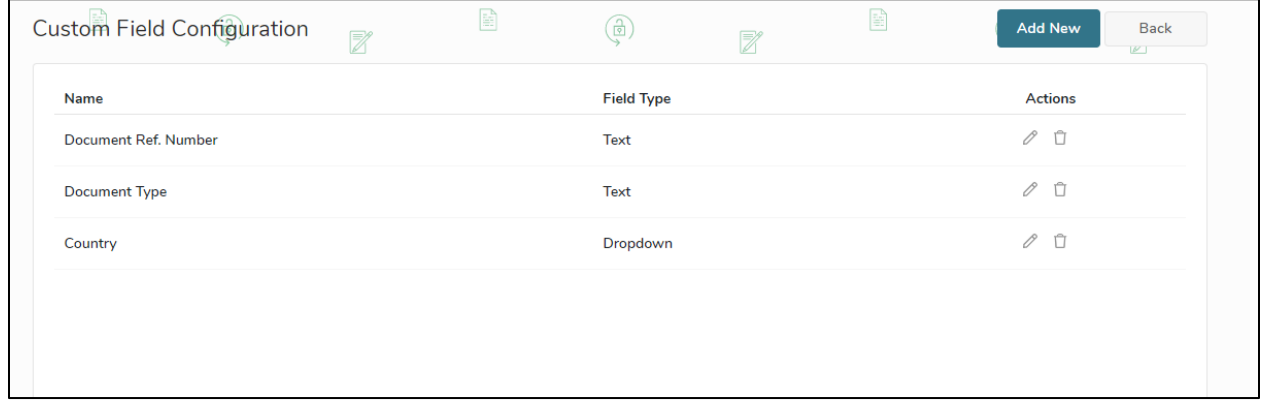

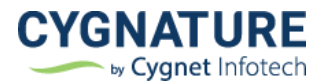

 $\blacksquare$ 

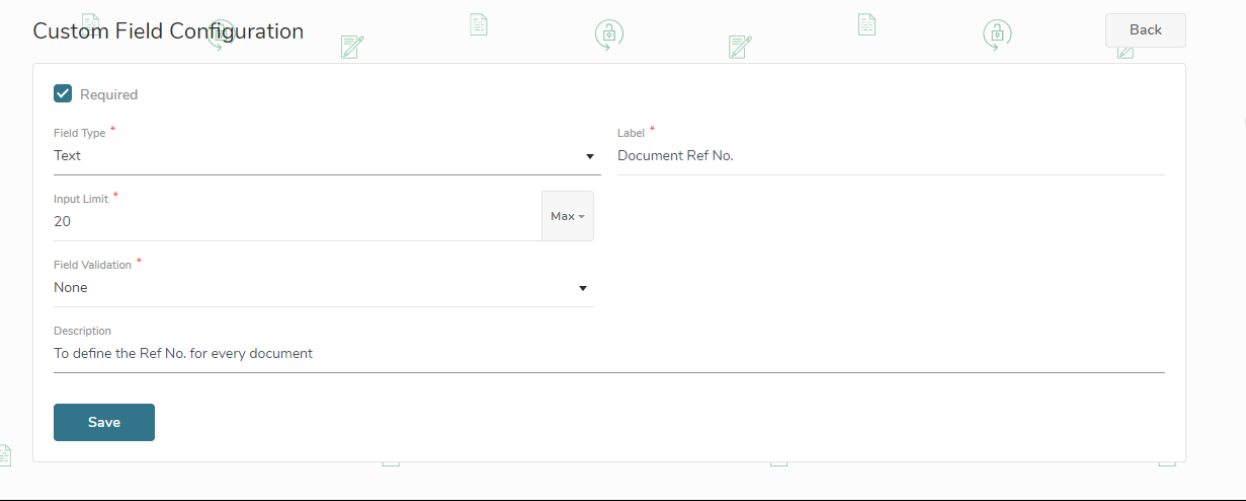

The added custom fields will be visible in the document creation process. The custom field property and validations can be defined from the configuration screen and same will be displayed in the document creation process.

Similarly, for the dropdown field type, custom field can be created and added, which will be available for the user to select in document creation journey.

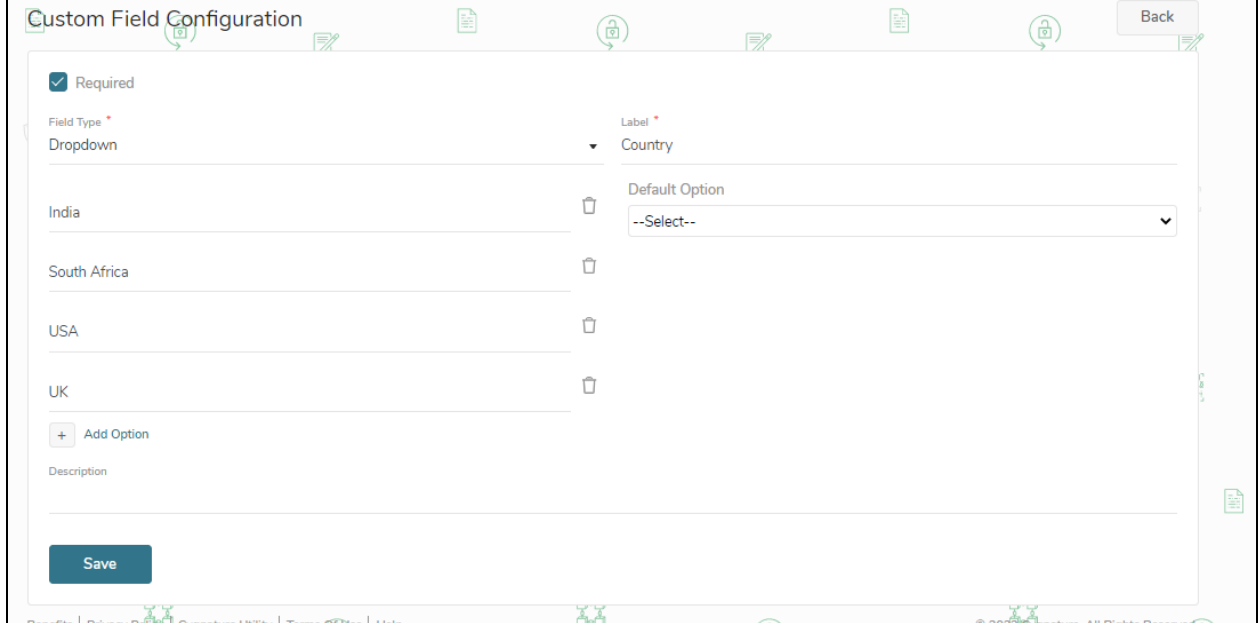

The added custom fields will be available in the workflow creation, document details and certificate of completion.

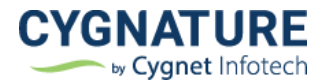

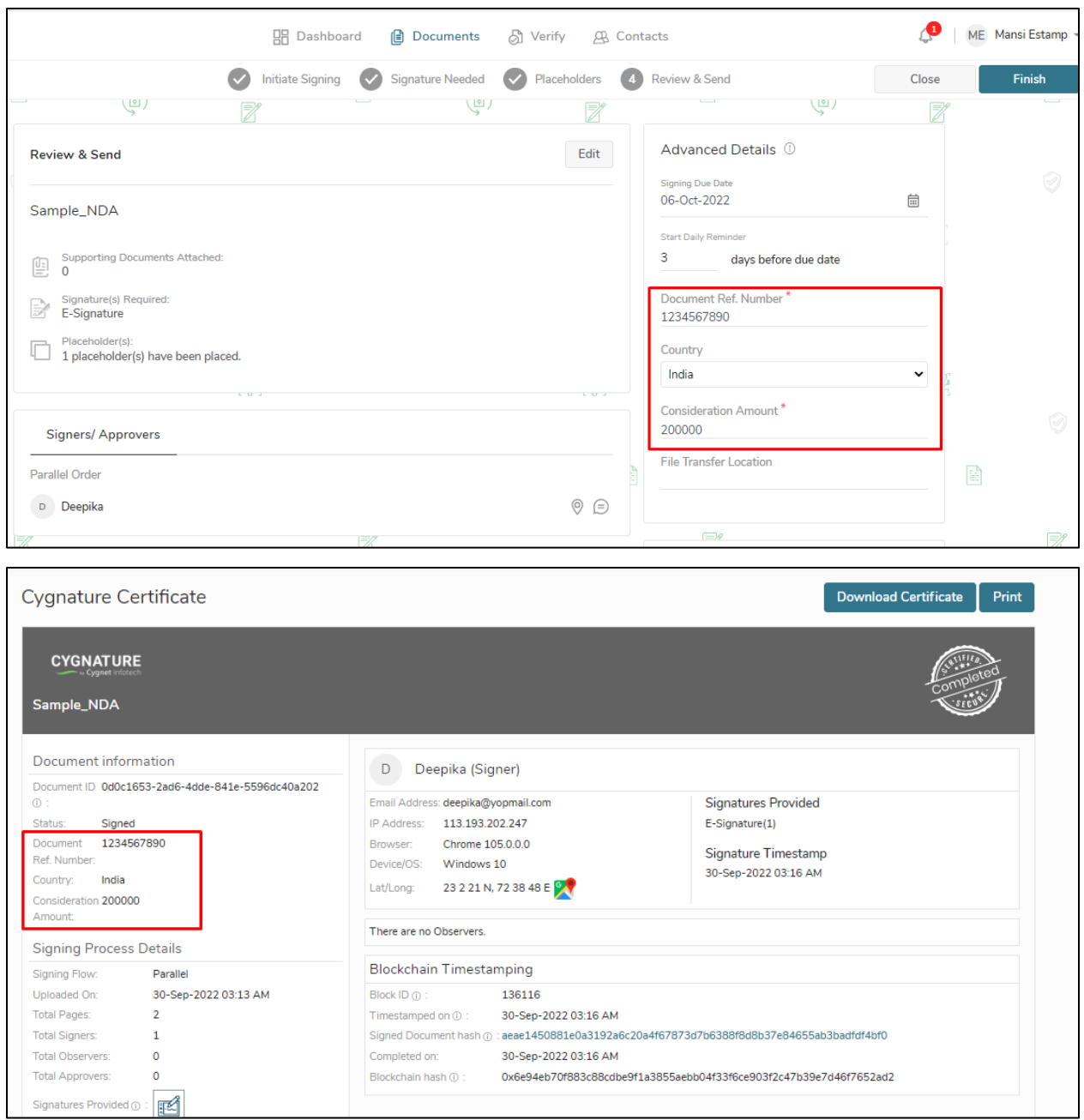

This feature is available for individual users (single subscription) and User admins(multi subscription accounts) to manage for all its users.

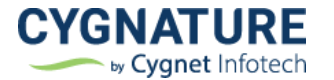

## <span id="page-5-0"></span>**Feature #2: SFTP Integration**

With the SFTP integration, users can now export the signed documents to their desired path in the SFTP and manage the documents on their SFTP server.

Here we are using the key based authentication mechanism to connect with the client's SFTP

In the below given Configure File Transfer Screen, user can set the FTP credentials for the SFTP details to establish connection of Cygnature app with client FTP

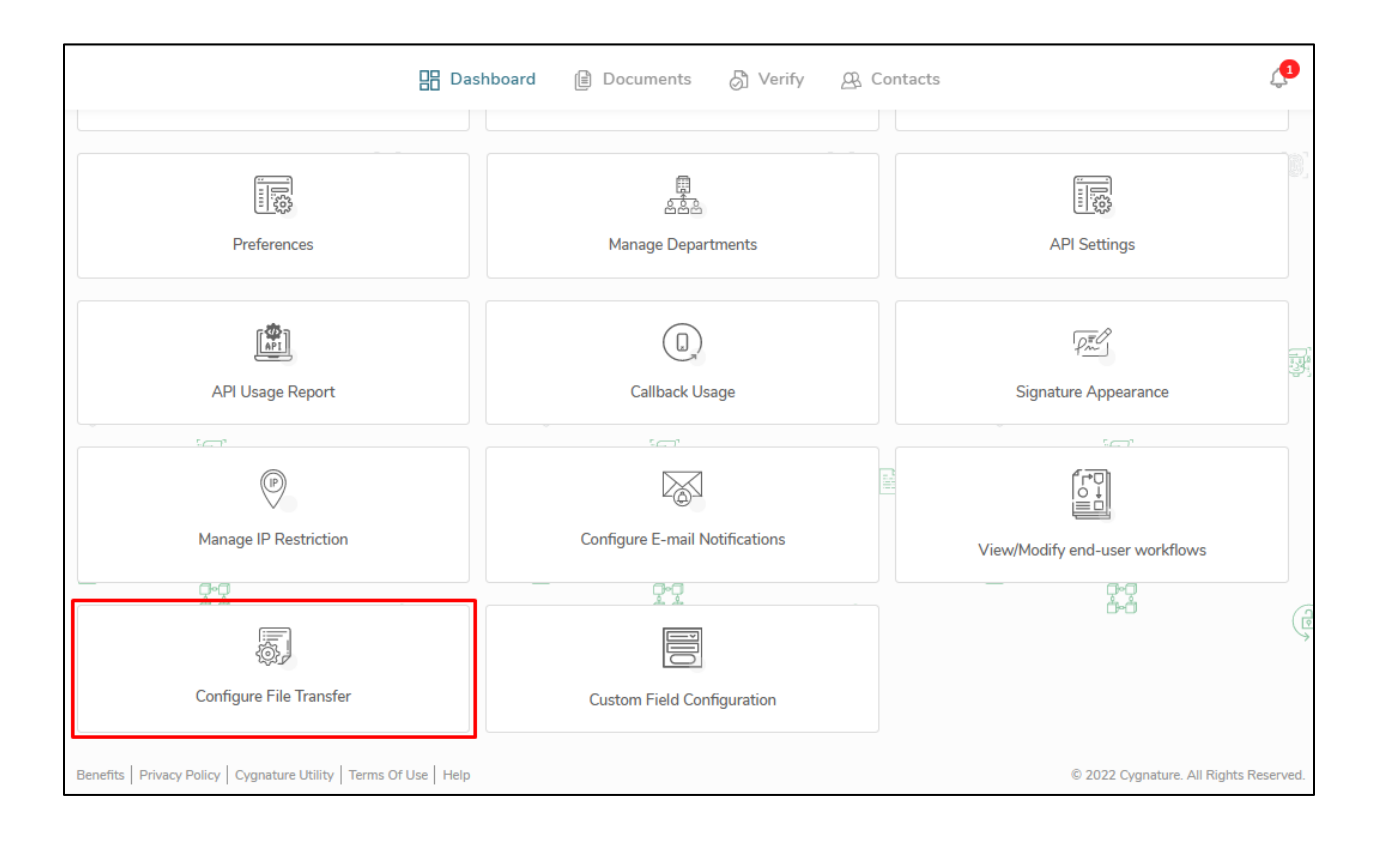

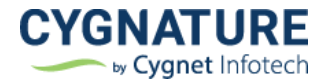

 $\overline{ }$ 

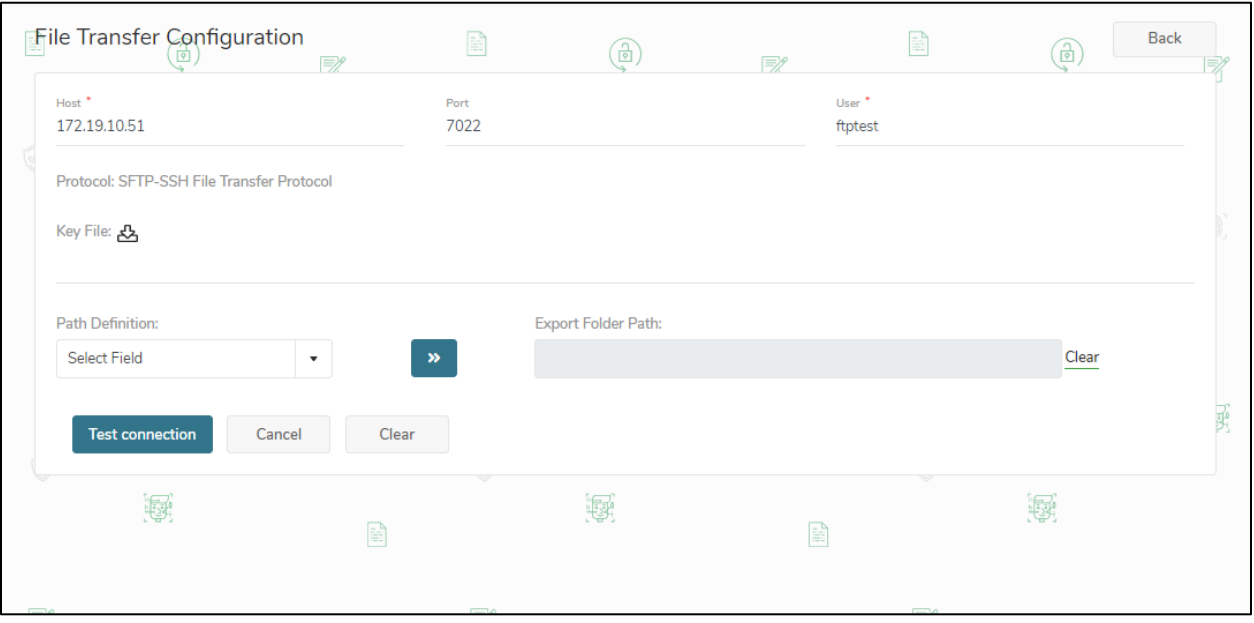

From the below screen, configuration details can be added:

Formula can be defined for the path to export the document to desired folder in SFTP. The criteria to define the path formula for folder creation in SFTP will be defined from 2 criteria:

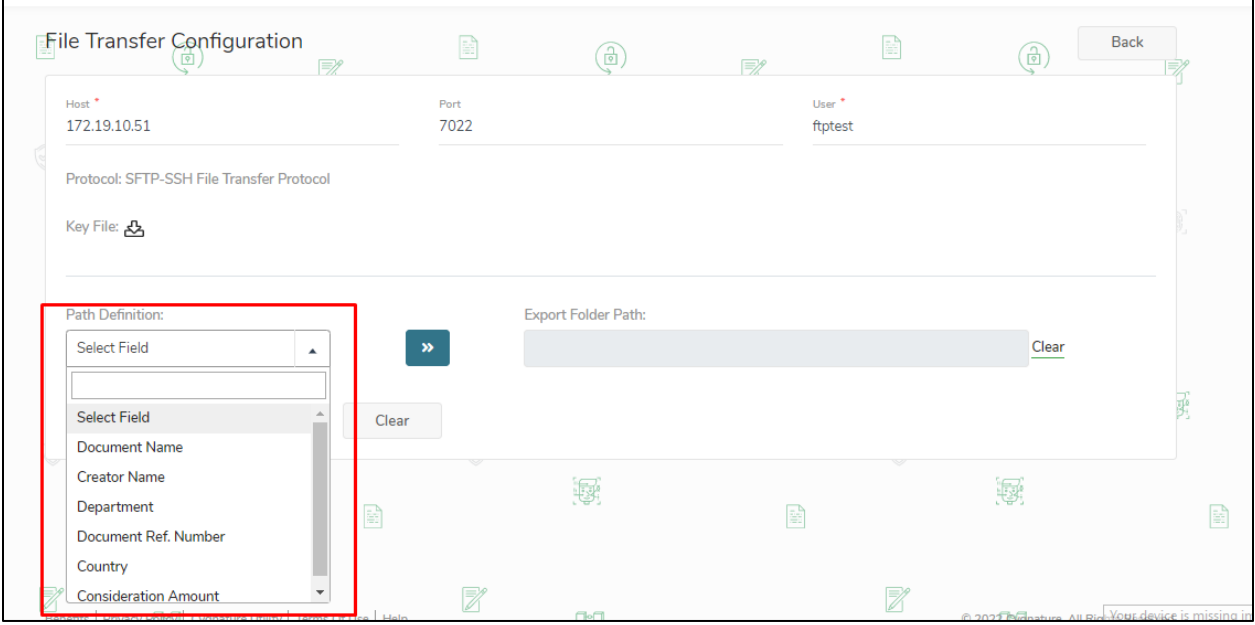

Default Fields - Document Name, Creator Name, Department

Custom Fields - All set by user

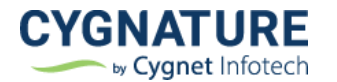

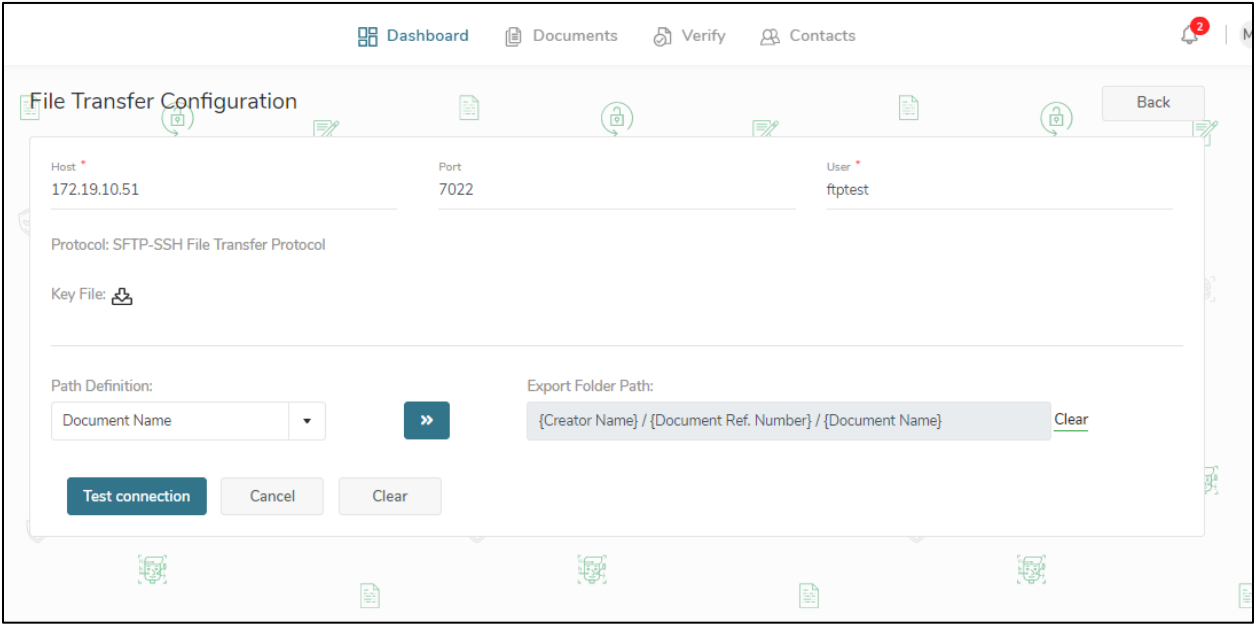

Path formula can be defined based on the selected parameters of custom or default fields and same path will be available in document creation step 4 to determine the path and location of document export in configured SFTP. On the successful test connection, path formula will be saved and path will be defined in the workflow creation process for exporting the particular document.

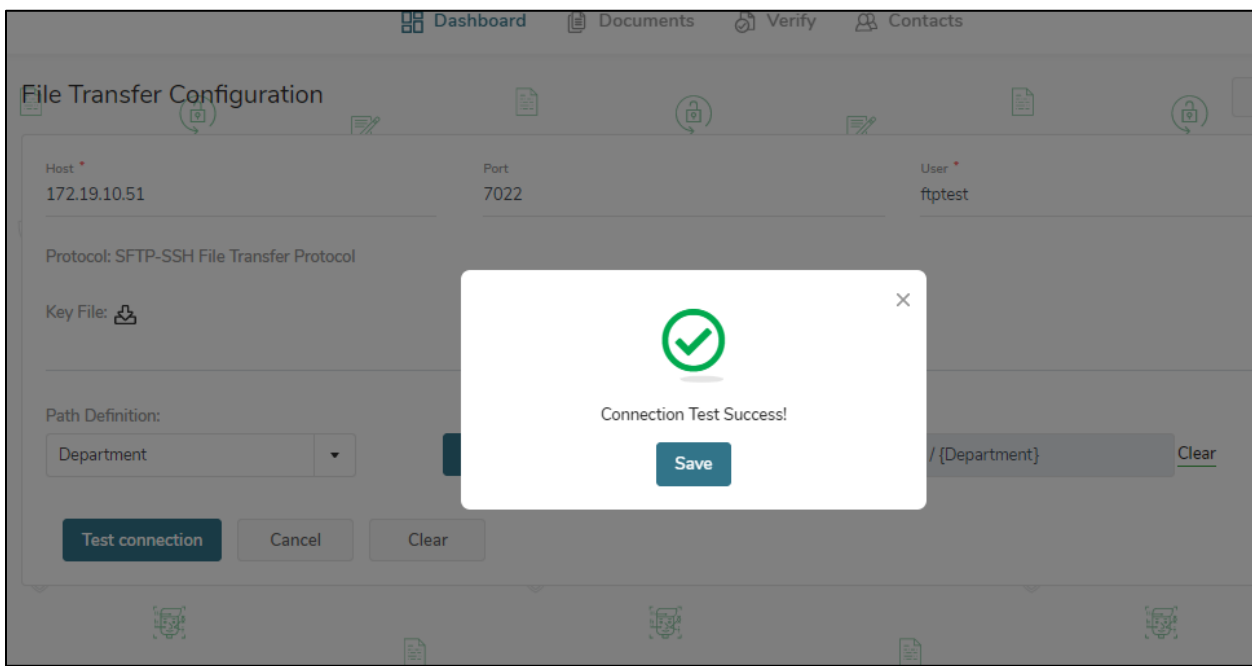

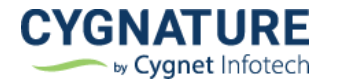

Based on the defined formula, default and custom fields value, path is populated to export document in the configured SFTP.

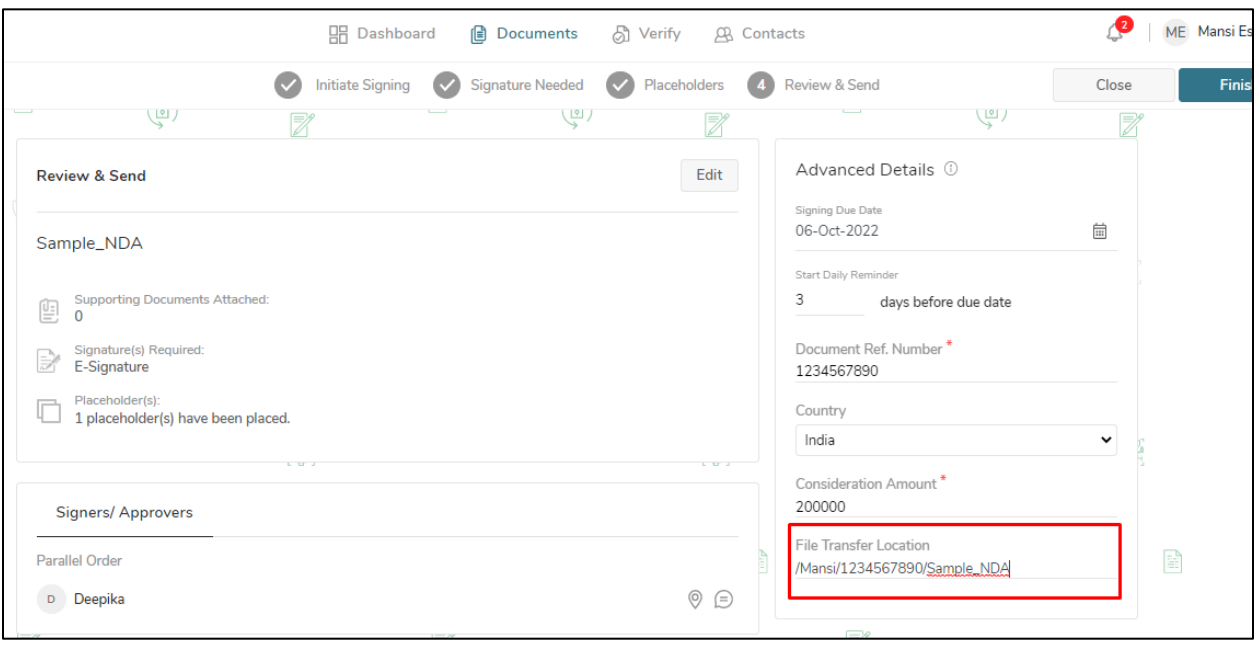

It is editable and directory will be created in the SFTP if its not available already.

This will create a folder in the defined path in SFTP and export the documents in that folder.

Also, with this SFTP configuration if user opts to remove document after exporting it to the SFTP file location, it can be done from this option.

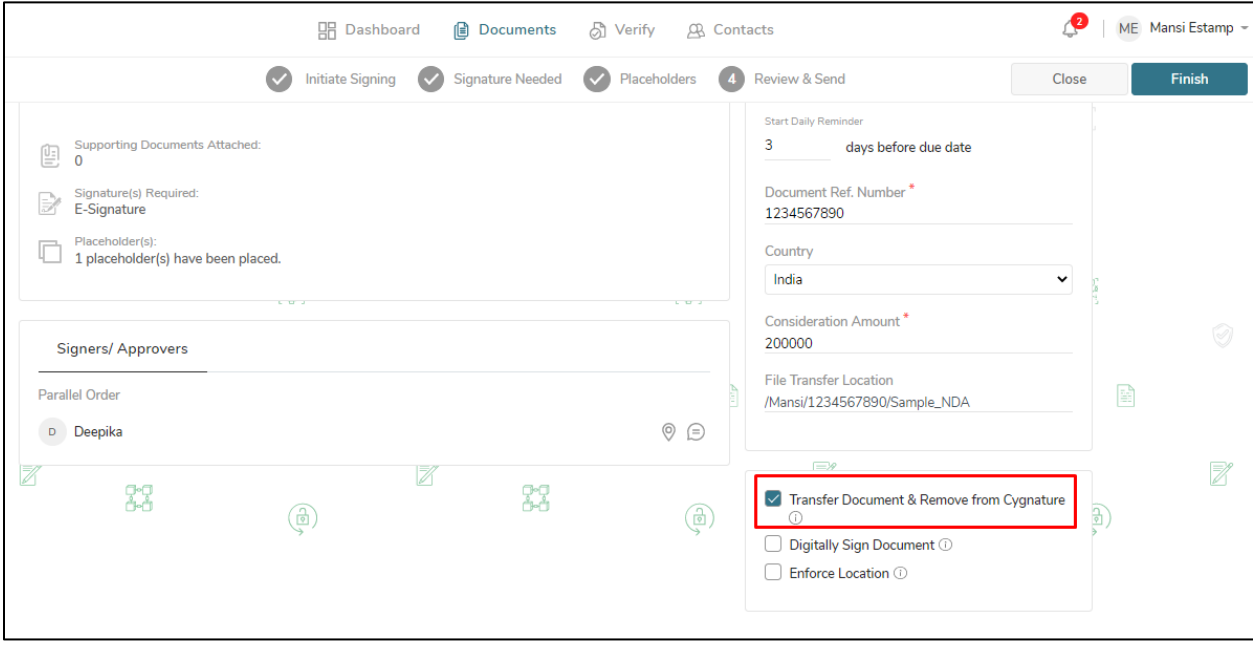

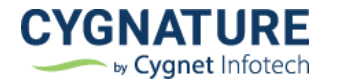

The service in the background will export documents in every defined duration if SFTP configuration is set.

This feature is available for individual users (single subscription) and User admins (multi subscription accounts) to manage for all its users.

### <span id="page-9-0"></span>**Feature #3: Manage IP Restriction**

This is a very important use case for enterprise users where they are can manage IP restrictions for controlled system access to their users.

User admin can manage the IP address by allowing or blocking the IPs for individual IP or a range of IPs User admin can manage IP restrictions from below screen:

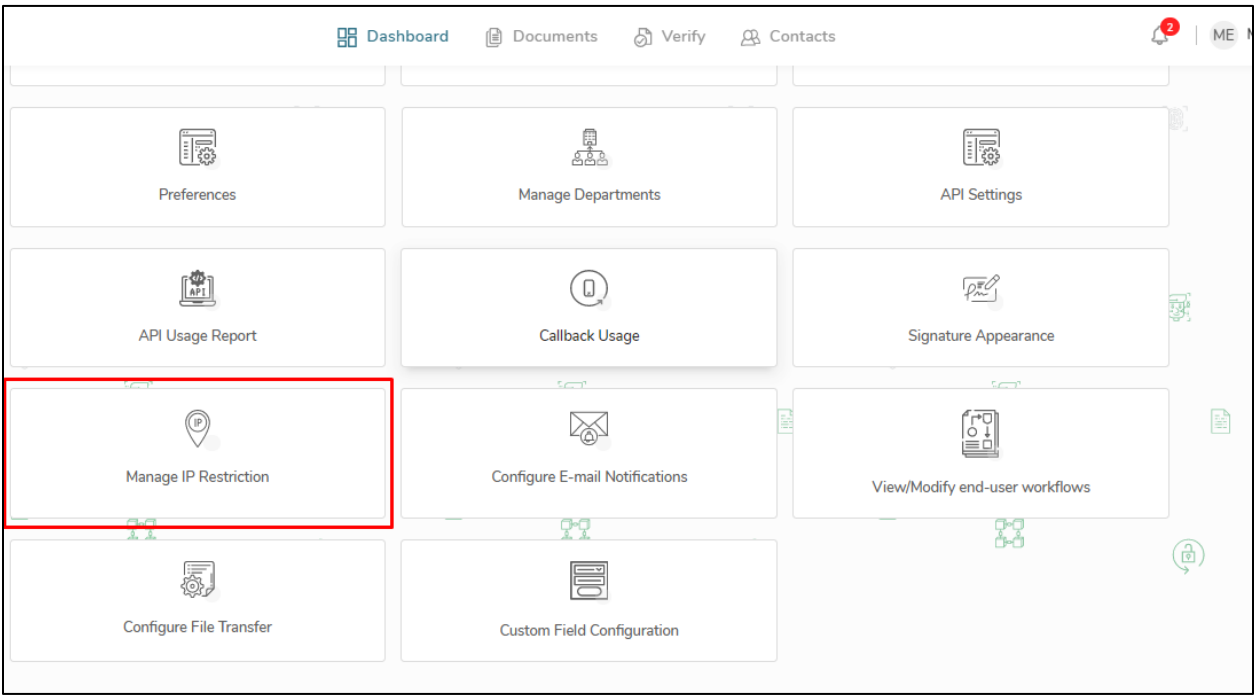

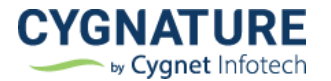

As shown in the below screen, restriction can be set for the provided IP range for allowed or blocked access and end-users will not be able to access outside the set restriction

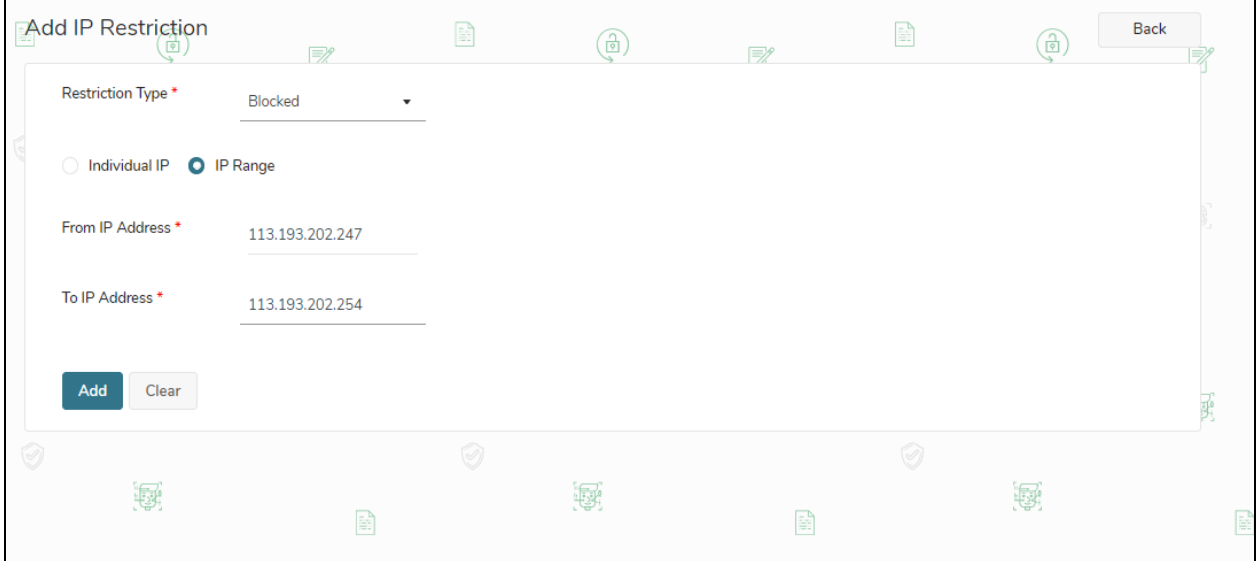

For an individual account, only one type of restriction can be set: - Either allowed or blocked access All the set restrictions can be managed from the list screen:

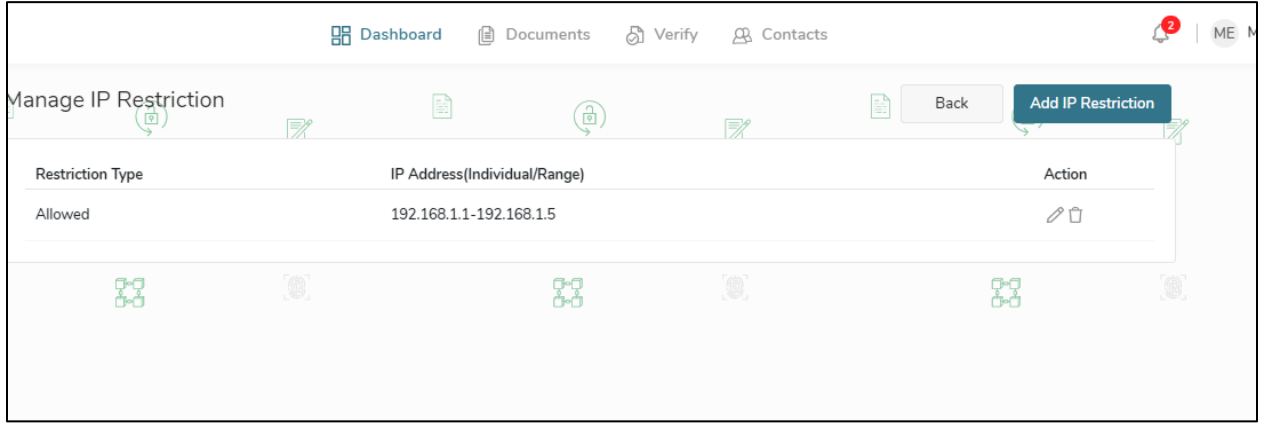

Based on the defined restriction, access will be allowed or denied to the end-users of that account.

If user tries to access system out of the set restrictions, access denied page will be displayed as below:

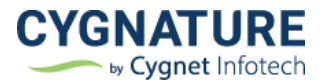

#### **Access Denied**

Due to organizational policies, you can't access this resource from this network location.

Here are a few ideas:

▶ Please contact your organization

This restriction will be checked on all modules of the system.

**Note:** IP restriction will not be applied to the guest signer. User admin will also be exempted from the set restriction as he will be managing the restricted accesses.

## <span id="page-11-0"></span>**Improvements**

#### <span id="page-11-1"></span>**#1: Misc. improvements**

- Remove QR code from document creation step 4- Since QR code can be added for verification on any page in document workflow creation level
- Remove archival duration

### <span id="page-11-2"></span>**#2: API improvement**

Added document level QR Code in creation end-points

- Create Document (Coordinates, element tag)
- Create Template (Coordinates, element tag)
- Submit File Request (Coordinates, element tag)

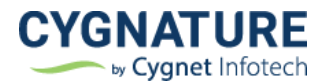

## <span id="page-12-0"></span>**#3: API improvement- Created an API end point to remove documents from Cygnature.**

End point to purge documents

Given the Document ID as a parameter, signed, unsigned, supporting documents can be purged (Removed from Cygnature server using the API end-point) and impacts of same can be identified on the application.